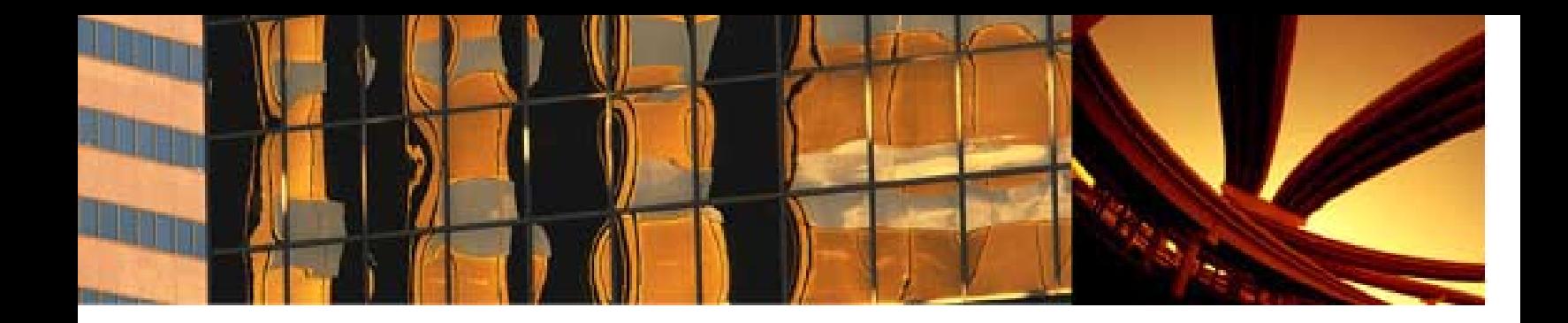

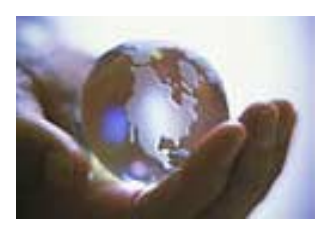

# **Real-estate Receivables**

Commercial Real Estate Automated Accounts Receivable Tracker

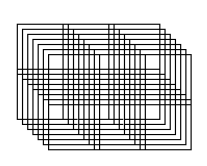

**Raffel Systems**  System Design & Consulting Company Phil Raffel (602) 954-9099 praffel@raffelsystems.com www.raffelsystems.com

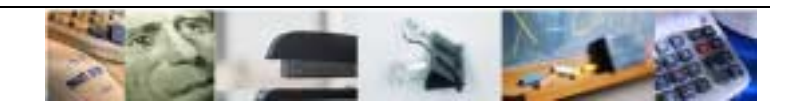

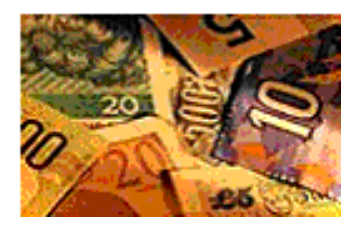

The solution for the complexities of real-estate sales receivables and payables.

Turn nundane accounting into serious marketing metrics. Graphically show how each division compares against the other. Modivate your sales force simply by showing them at the end of the month how everyone stands, quickly and accurately.

The Real-estate Receivables program automates the entire closing/billing/payable process for commercial real estate transactions. Real-estate Receivables was created specifically to bridge the gap where standard accounting systems leave off. Every effort has been made to limit the amount of data entry required to perfom the complex task of keeping track of real estate sales and payments.

Real-estate Receivables is network ready. The system can be used stand-alone for the use of one or a select group of accounting professionals -or- one system can be maintained from multiple offices.

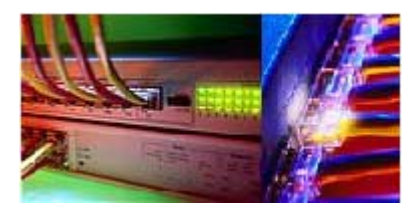

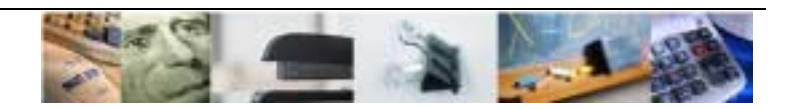

# **Transaction Information Screen**

This is the main screen for the system. This is the entry area for general "Deal" information. The selection criteria on this screen will affect the type of transaction reports printed for the specific "Deal". This is the main switch board for all other function with-in the system.

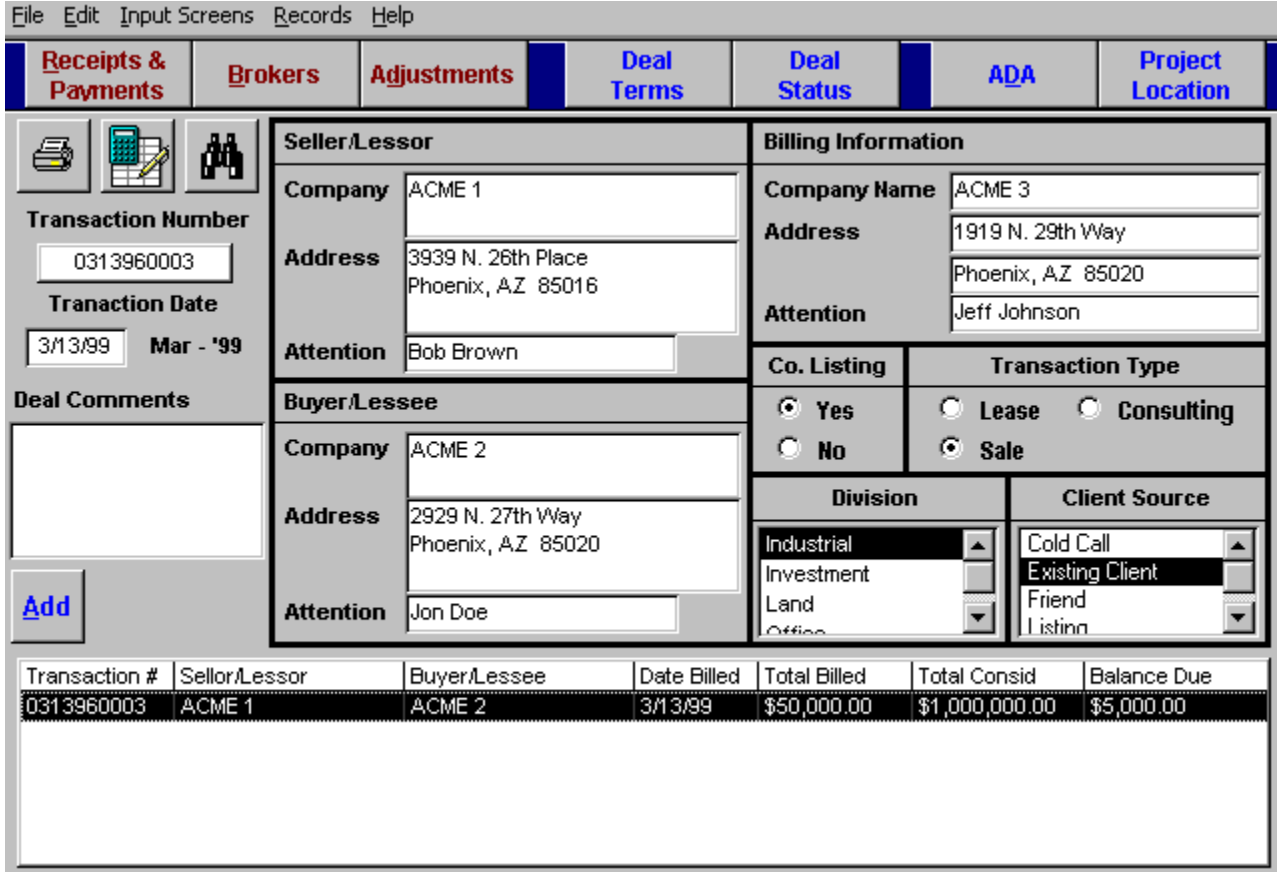

The lower list box is used for selecting the current deal. To do a more intensive search use the search window.

#### Steps to entering a deal.

Enter a valid transaction number & date. The first four (4) characters are a sequential numbering, the last six (6) are the date the transaction is booked

Enter all general information for the "Deal" on this screen; Seller/Lessor, Buyer/Lessee, Billing, Listing, Type, Division and Client information.

The deal comments box is for general comments about the "Deal".

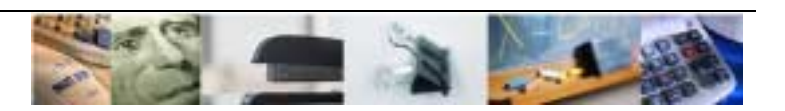

# *Payments & Receipts*

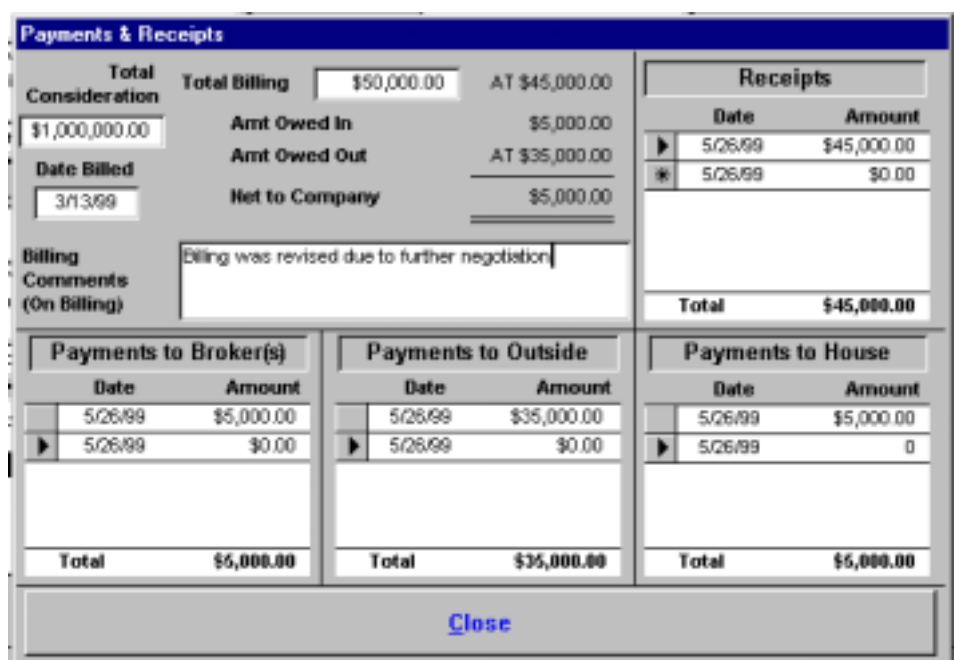

Total consideration, billing and date billed are logged on this screen. All payments & receipts are entered as the come in.

Amount Owed In/Out totals are transferred from the brokers screen (Next screen). If adjustments are made they will show in the totals.

#### **Payments to Brokers**

Payments to brokers are entered individually. Click on a new/existing payment entry to enter individual payment entries.

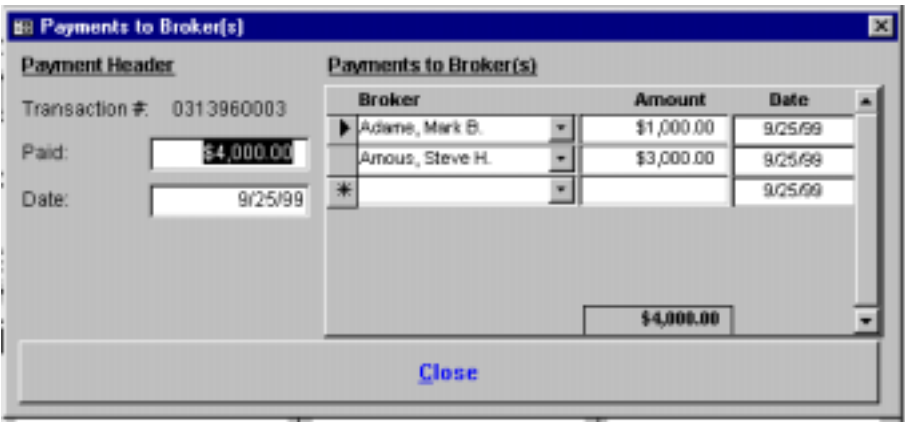

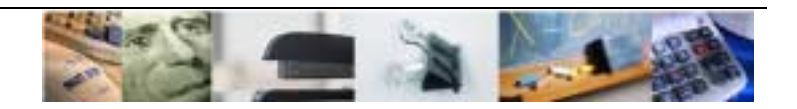

#### *Brokers*

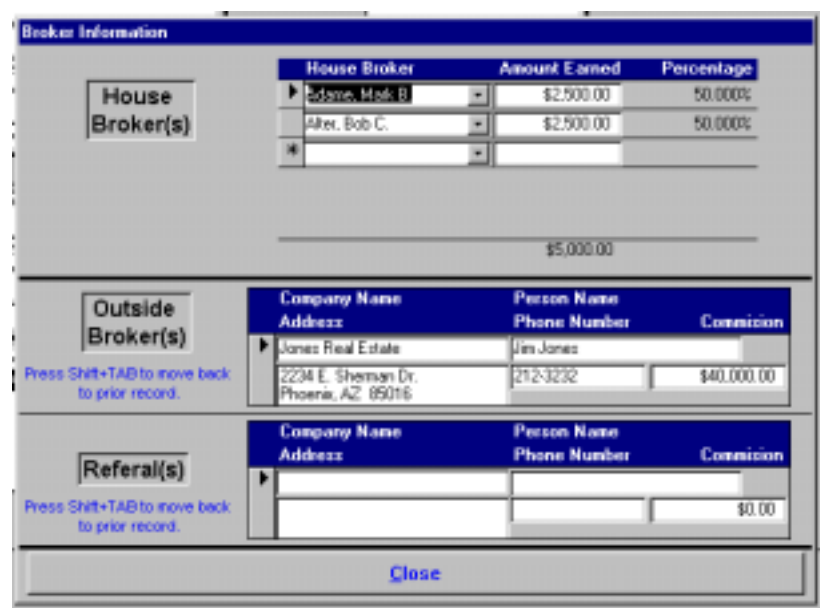

Each Broker from the house is logged into the system with individual totals. Total payable and percentages are calculated by the system.

Outside/Referrals are entered with all company information.

#### *Adjustments*

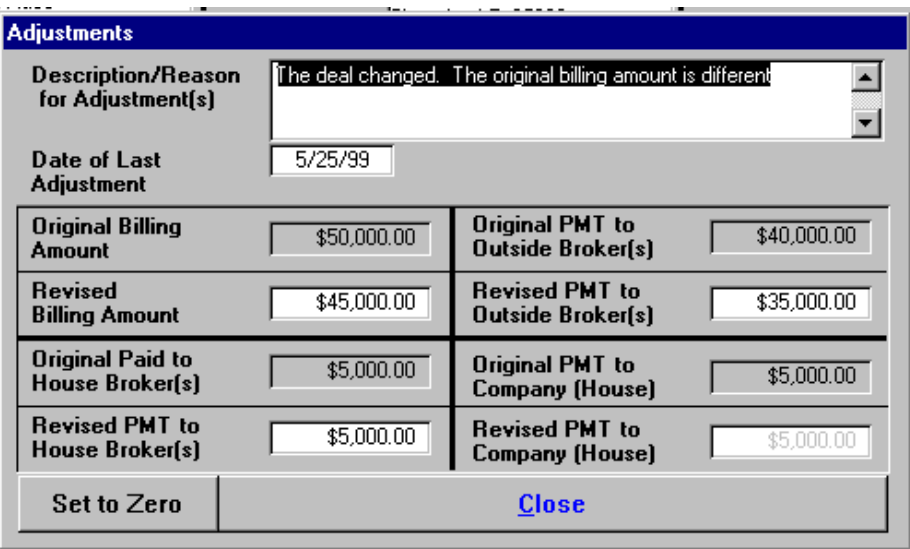

Anytime changes are made to totals that are not in the current month an adjustment must be made. Adjustments **must only** be made in this screen.

Describe the reason for the adjustment, date of the last adjustment and put in the revised totals. The original totals are populated by the system. Anytime an adjustment is made each item must show a value. For example: In the above screen the house broker and payable to house amounts are not adjusted. However, they must be noted in the revised amount with the same total.

**Real-estate Receivables** 

Commercial Real Estate Automated Accounts Receivable Tracker

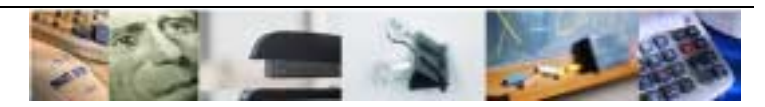

#### *Terms*

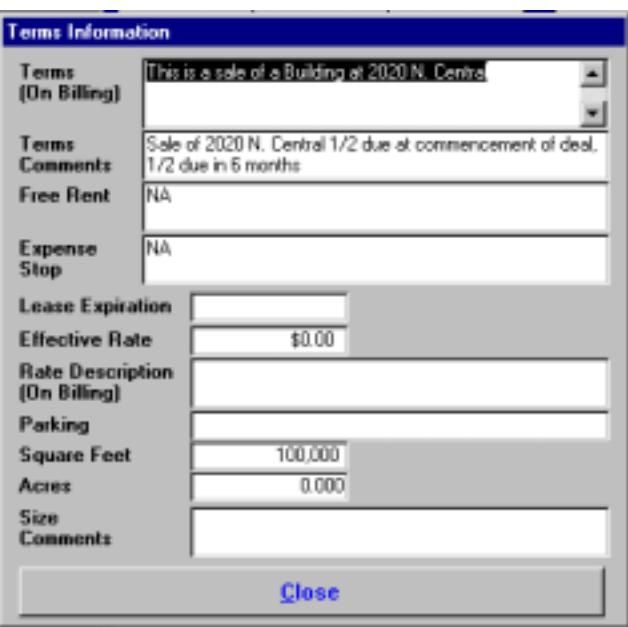

The Terms information screen tracks the general rate information about the deal.

Lease expiration is used to trigger the Lease Expense 6-month report. As the lease gets close to expiring, house brokers can be notified.

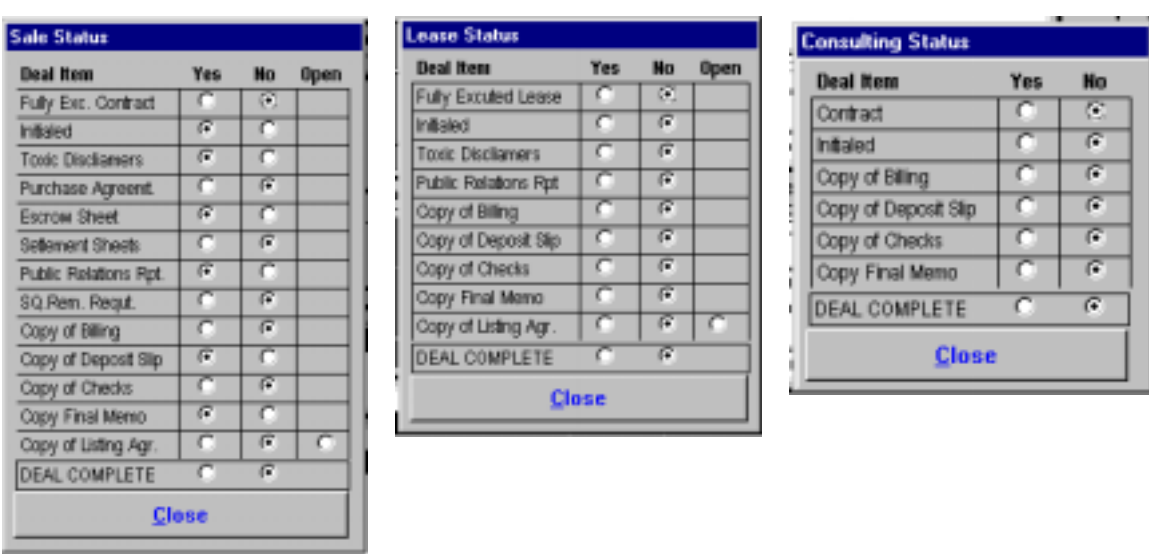

*Deal Status* 

A different status box will be displayed depending on the type of "Deal". Information for these screens will be displayed on the Deal Memorandum. Any "Deal" that is not marked 'DEAL COMPLETED' will show on the Open Deal monthly report.

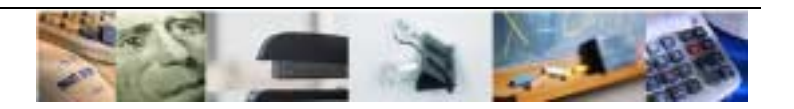

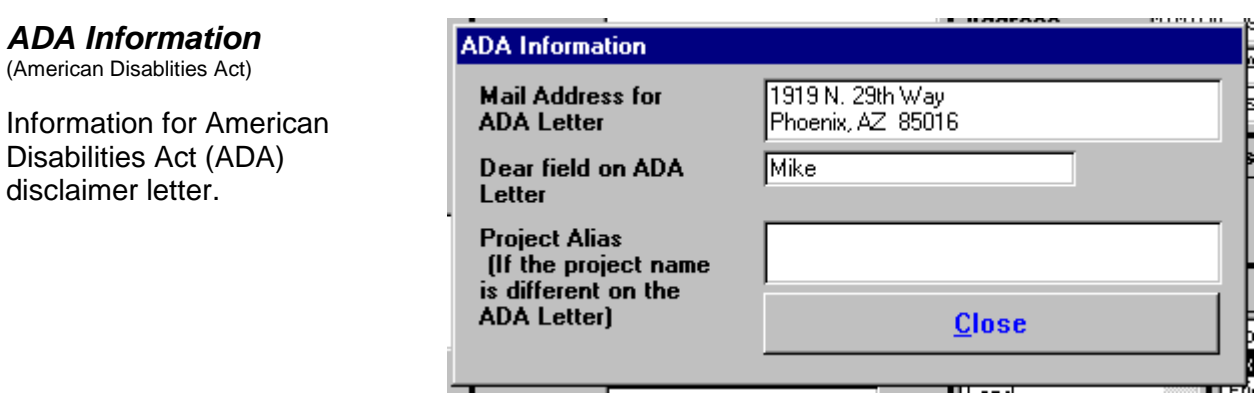

# *Project Information*

General information for the project.

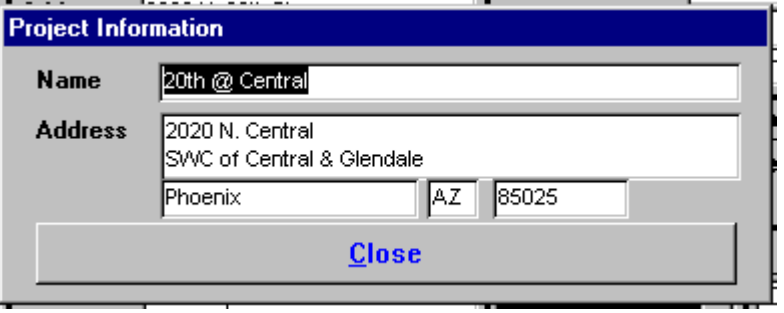

# *Reports*

To open the report window: press the printer button or select print from the file menu. Use the drop down selection to select the type of report at the top of the Reports Menu.

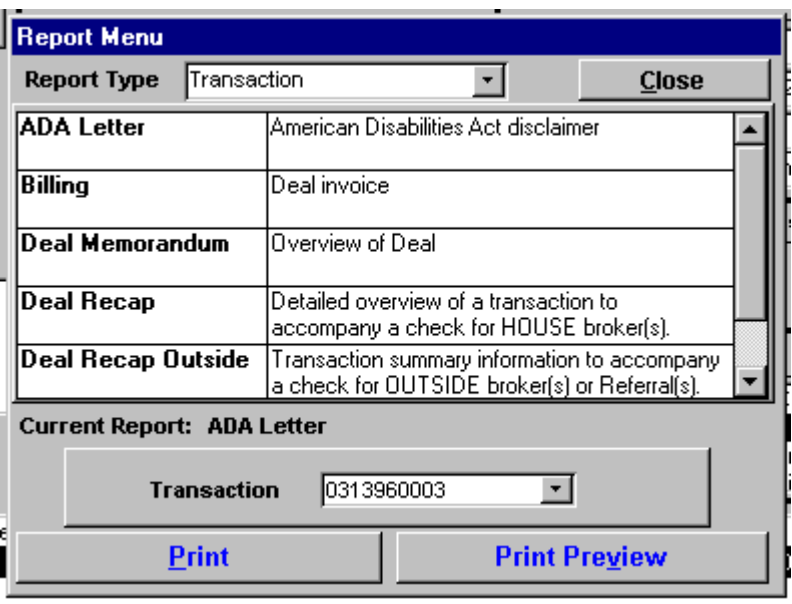

## *Search Window*

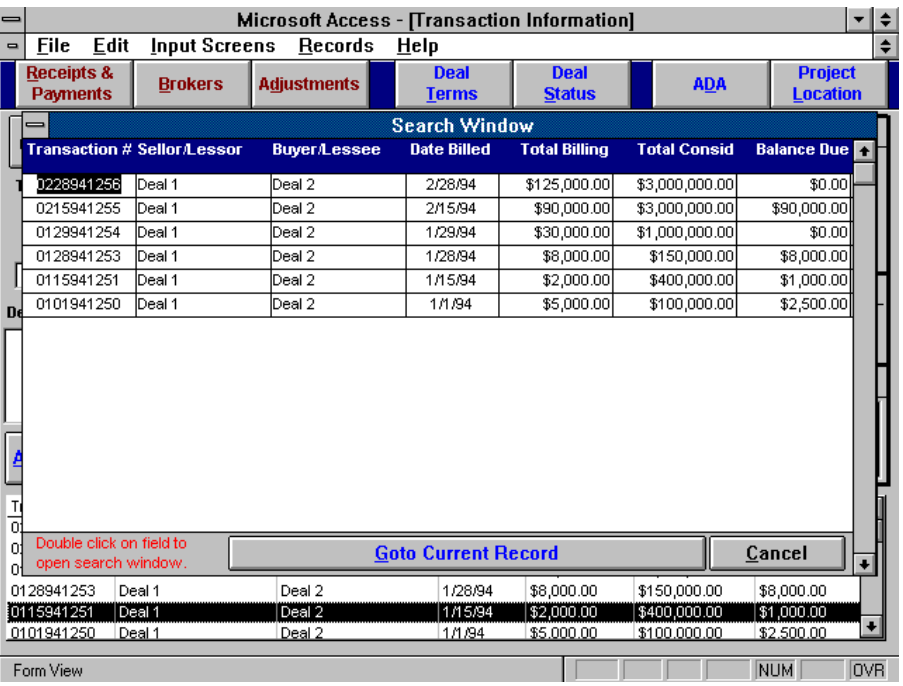

After adding several transactions it can become difficult to find individual transactions. Using the search window can make the task much easier. To search for a name within the search window double click on the field.

# *Adding Transactions*

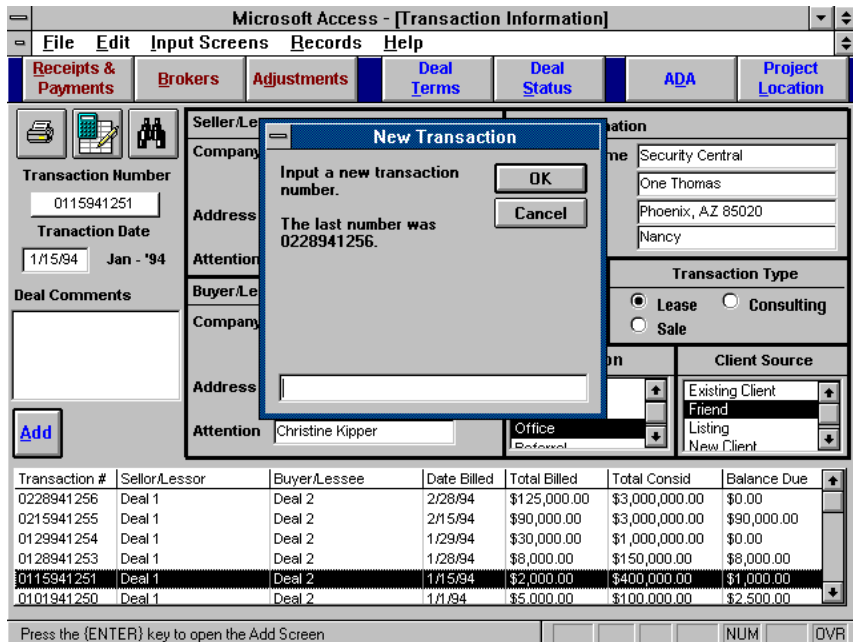

To add a transaction press the ADD button or select new from the records menu. Enter a 10 digit transaction number and press 'OK'.

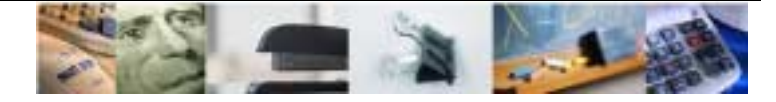

## **Calculator**

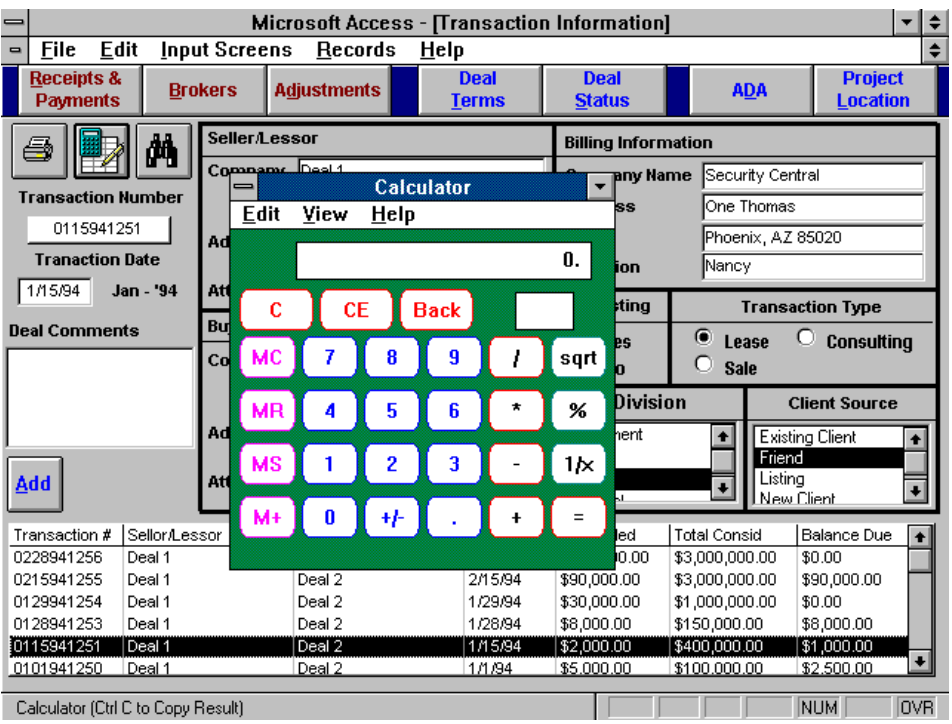

Press the calculator button and you get a calculator. What a deal!

#### *Quick Look*

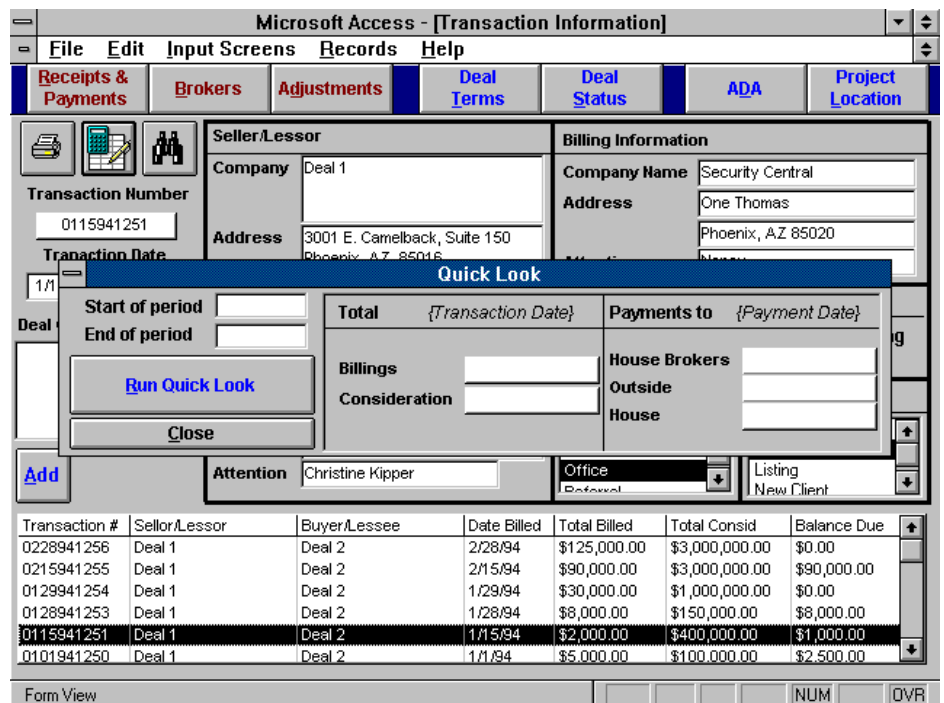

The Quick Look allows a for a quick summation of important totals in the system.

# **Real-estate Receivables**

Commercial Real Estate Automated Accounts Receivable Tracker

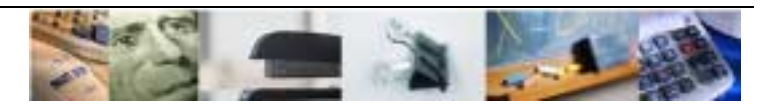

## *Utilities*

The utilities allow for the addition/editing of company information, brokers, divisions, and client source.

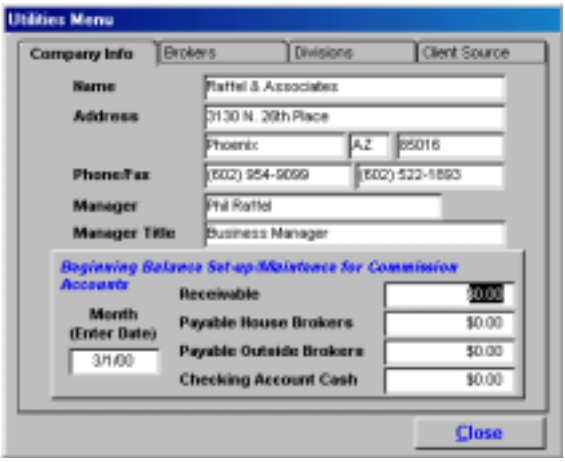

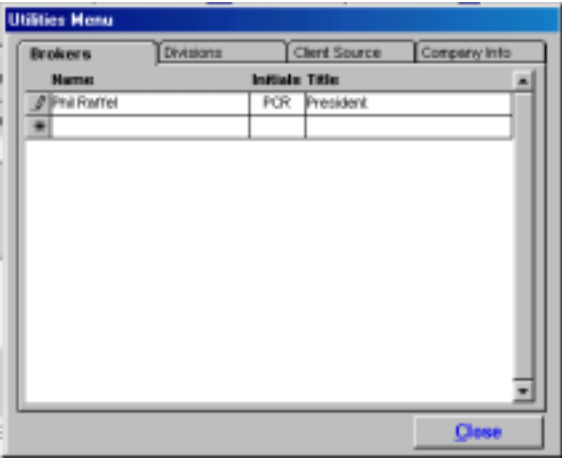

Company **Brokers** 

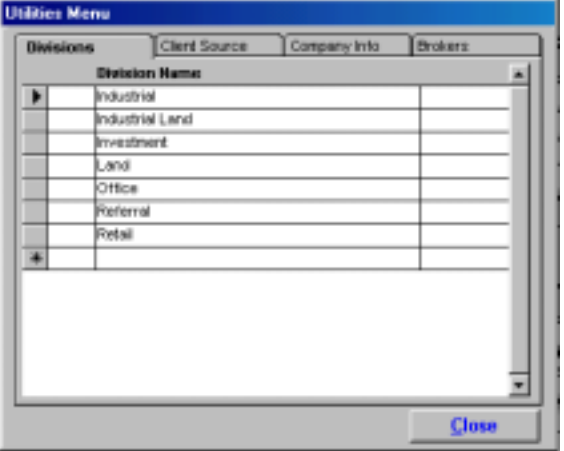

**Utilities Menu** Client Source Company Info | Brokers Divisions **Source Description** ≖ Cold Call Existing Client Frend<br>Listing New Client Outside Broker Previous Client Reterral ▁ Sign Call Unknown  $\bullet$ ⋥ **Close** 

Divisions **Client Source** 

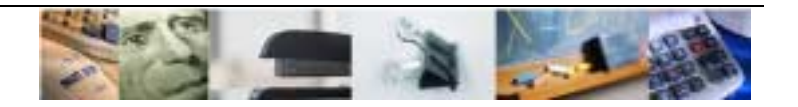

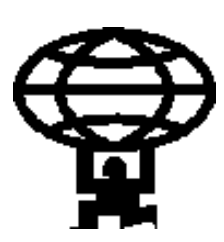

# **Reporting Power**

The real power of the system is at the end of the month. The Commission Receivable/Payable Summary report shows where you are at the end of every month. Everything that was earned, money received and paid. Each line of the summary report ties back to a detail report to back-up the numbers. Modivate your sales force simply by showing them at the end of the month how everyone stands, quickly and accurately.

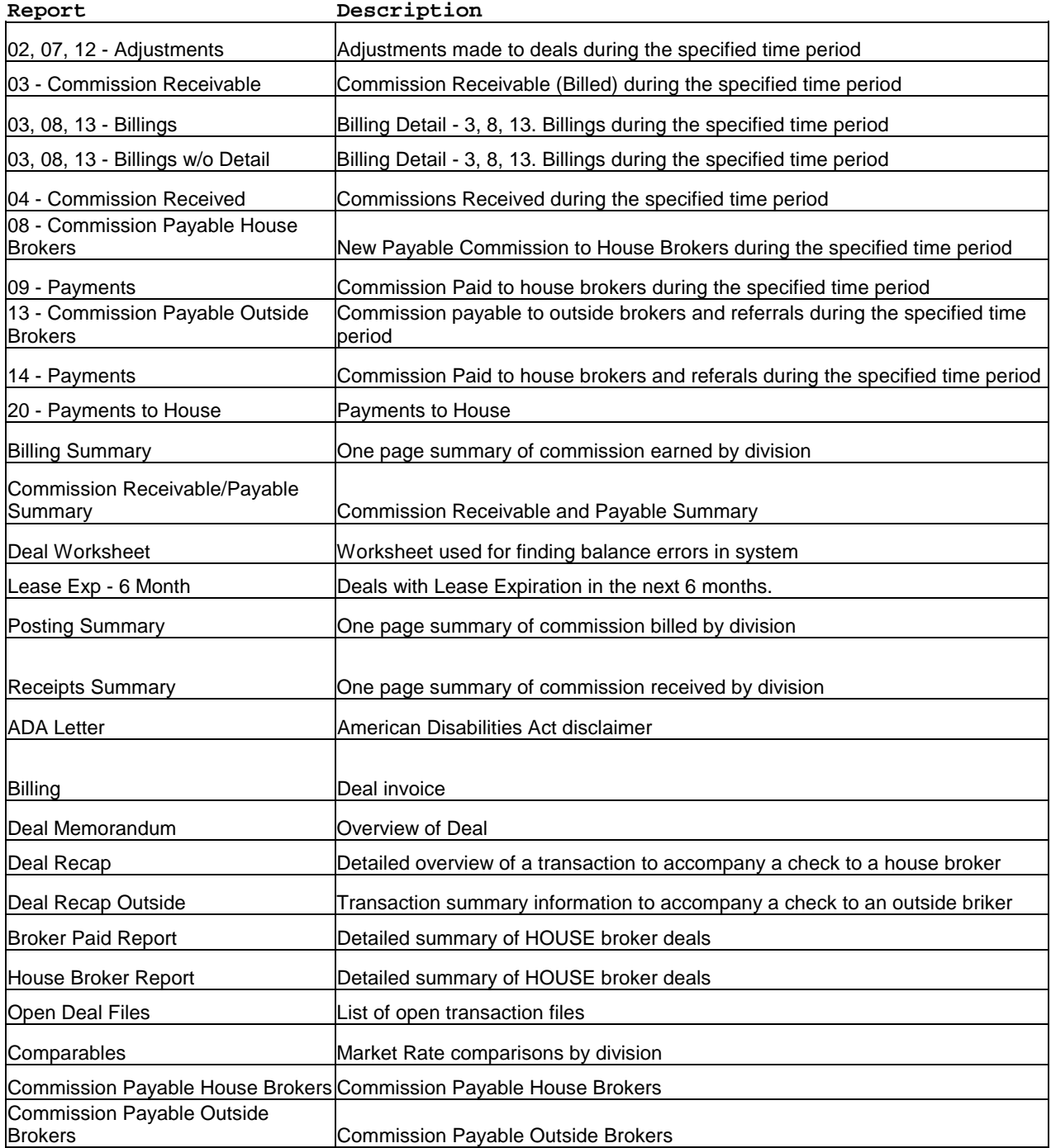

#### **Real-estate Receivables**

Commercial Real Estate Automated Accounts Receivable Tracker

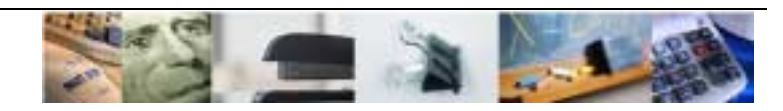